クラウド PBX エリア

# 1.SAXA NP520 操作マニュアル

発行元 : クラウド PBX エリア事務局

住所 : 〒151-0053 東京都渋谷区代々木2-22-17 岩波ビル4F

# **1.1** 各部の名称

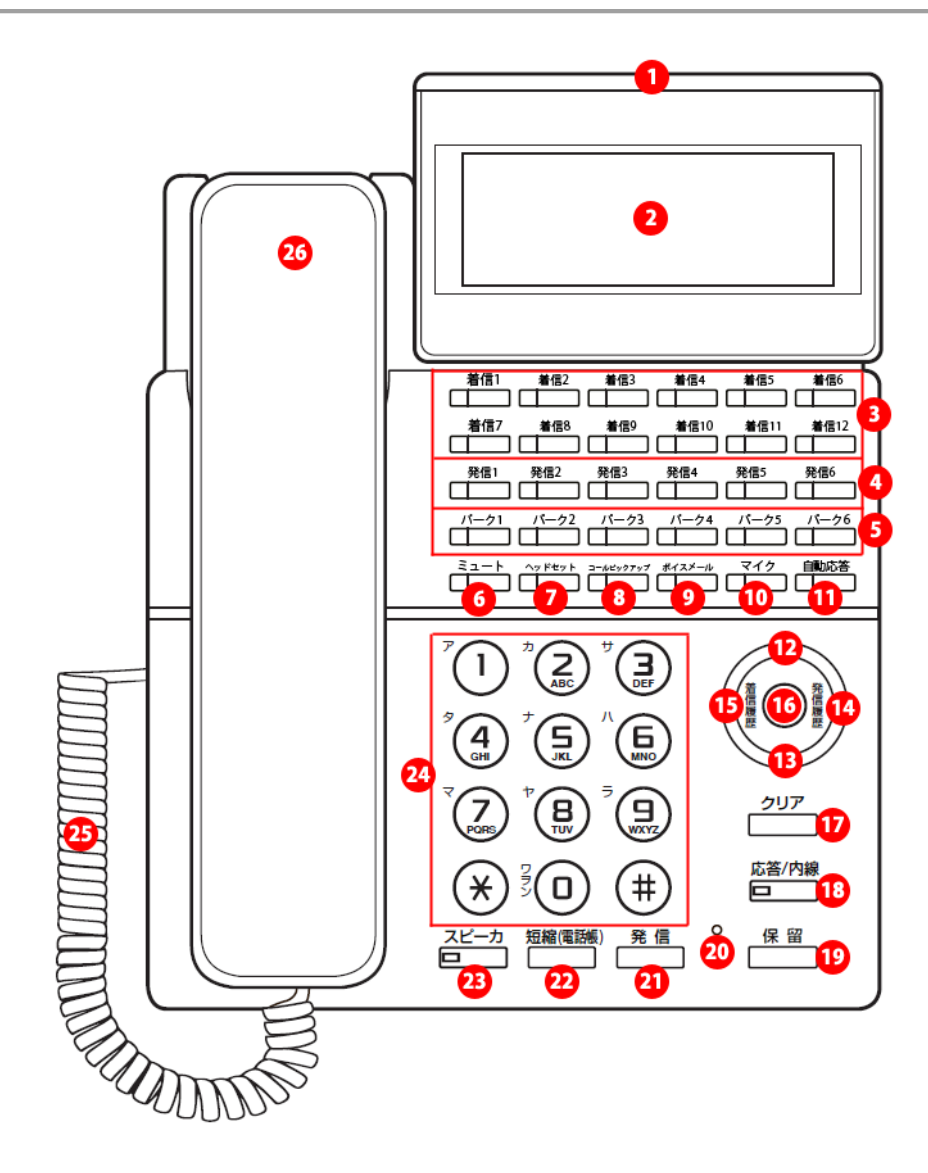

- 着信ランプ
- 表示部(LCD)
- 着信キー
- 発信キー
- パークキー
- ミュートキー
- ヘッドセットキー
- コールピックアップキー
- ボイスメールキー(user)
- マイクキー
- 自動応答キー
- ▲音量アップカーソル
- ▼音量ダウンカーソル
- ▶発信履歴カーソル ◀着信履歴カーソル 確定(メニュー)ボタン クリアボタン 応答/内線ボタン 保留ボタン マイク 発信ボタン 短縮(電話帳)ボタン ㉓スピーカボタン ダイヤルボタン カールコード 受話器(ハンドセット)

# **1.2** 電話機のご使用について

#### ◆電話機の角度を変える

本電話機は、低角度/中角度/高角度の3段階で角度調整ができます。

1. スタンドの角度を合わせます。

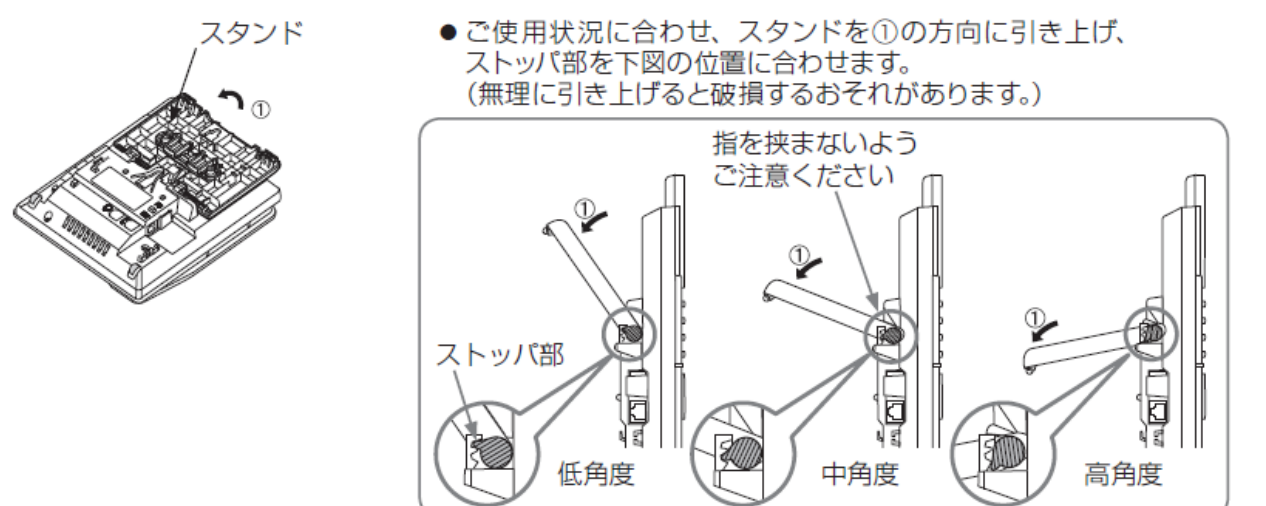

2. スタンドを固定します。

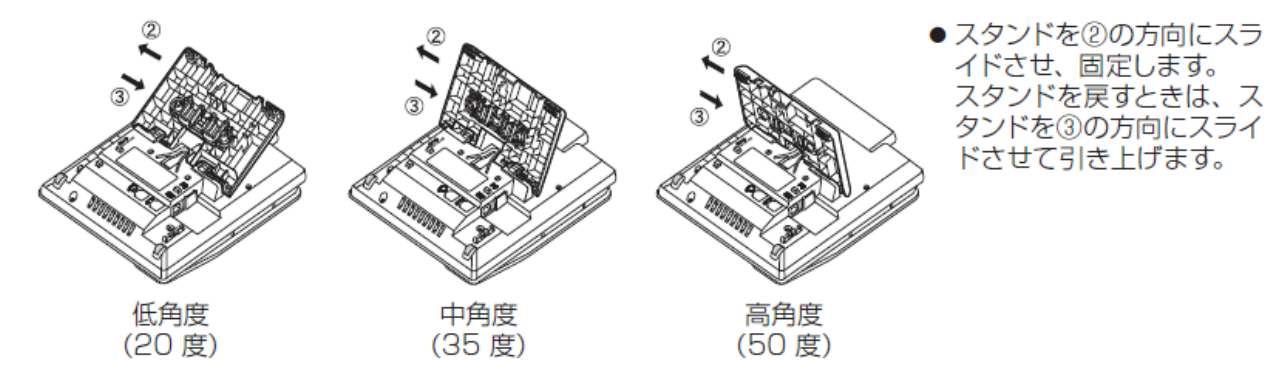

## ◆ディスプレイの角度を変える

をかけすま。

1. ディスプレイの端に指 2. ①方向に持ち上げ、好 3. 角度を小さくする場合 みの角度で止めます。 は②方向に押して、好 みの角度で止めます。

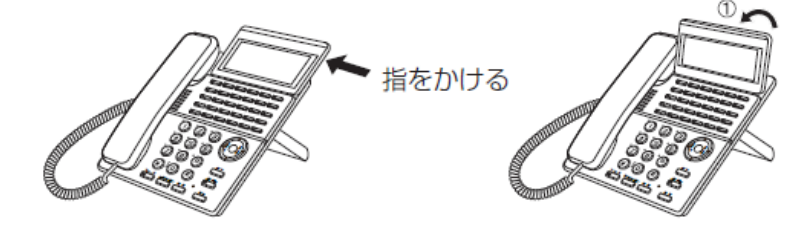

※ 2方向の場合は段階的に力 チッと止まります。

# 1.3 電話機のご使用について

#### ◆PCポートのカバーを取り外す方法

PCポートを使用する場合、PCポートのカバーを下図の手順で切り離す必要があります。

1. ○部分 (2箇所) をニッパなどで切り取ります。

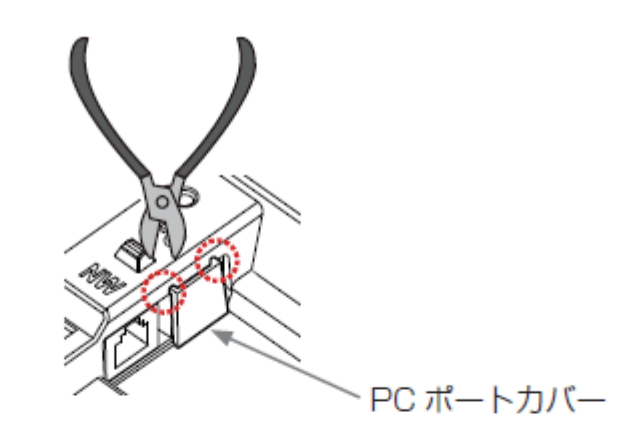

2. 点線部を折り、矢印の方向へカバーを倒します。

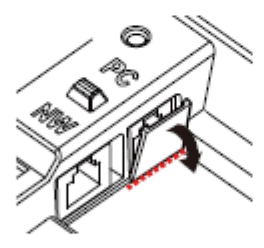

3. 点線部から PC ポートカバーを取り外します。

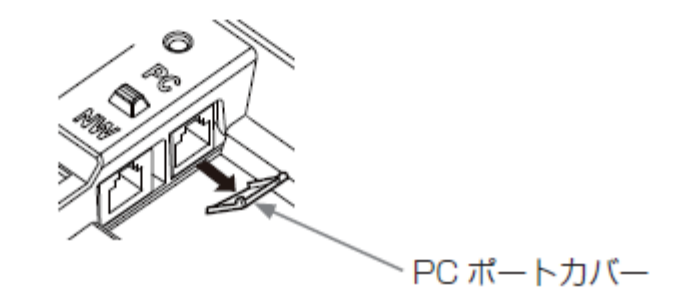

# **2.**電話の掛け方

## **2.1** 受話器をあげてからダイヤルする(オフフック発信)

<操作手順>

② 受話器をあげる。

②電話番号をダイヤルする。 ※入力例) 外線:03686x1234 / 内線:1001(4 桁)

③相手の方が出たら、お話しをする。

④お話が終わったら、受話器を置く。

※操作手順②で、電話番号をダイヤルしたあと、【発信】ボタンを押すと、すぐにダイヤル発信することが できます。

※電話番号を間違えたときは、受話器を置いて、操作手順①からやり直してください。

### **2.2** 受話器を置いたままダイヤルする(オンフック発信)

<操作手順>

② 【スピーカ】ボタンを押す。

②電話番号をダイヤルする。 ※入力例) 外線:03686x1234 / 内線:1001(4 桁)

③相手の方の声がスピーカから聞こえたら、受話器をあげてお話しをする。

④お話が終わったら、受話器を置く。

※操作手順②で、電話番号をダイヤルしたあと、【発信】ボタンを押すと、すぐにダイヤル発信することが できます。

※電話番号を間違えたときは、【スピーカ】ボタンを押して、操作手順①からやり直してください。

# **2.3** ダイヤル入力してから発信する(プリセットダイヤル)

<操作手順>

- ① 電話番号をダイヤルする。 ※入力例) 外線:03686x1234 / 内線:1001(4 桁)
- ②【発信】ボタンを押す。

③相手の方の声がスピーカから聞こえたら、受話器をあげてお話しをする。

④お話が終わったら、受話器を置く。

※操作手順①で、電話番号を間違えたときは、【クリア】ボタンを押して、最初から入力し直してください。

## **2.4** 発着信履歴を利用して電話をかける

過去 20 件分の発着信履歴を使用して電話をかけることができます。(プリセット発信)

<操作手順> ※(プリセット発信)

①カレンダ/時計表示で【◀ 着信履歴】または【▶ 発信履歴】カーソルを押す。

②カーソル【▲▼】ボタンを押して発着信履歴の中から電話をかける相手を選択する

③【発信】ボタンを押す。

※画面に表示されている相手の方に発信し、呼出音が聞こえます。

④相手の方の声がスピーカから聞こえたら、受話器をあげてお話しをする。

# **2.5** 電話帳を使って電話をかける

電話帳で選択した電話番号に電話をかけることができます。(プリセット発信)

<操作手順> ※(プリセット発信)

①カレンダ/時計表示で【短縮(電話帳)】ボタンを押す。

※短縮番号入力画面が表示されます。

- ②もう一度【短縮(電話帳)】ボタンを押す。
- ※電話帳一覧が表示されます。
- ③ボタンで電話をする相手の方を探す
- ※カーソル【▲▼】ボタンで詳細情報が確認できます。
- ④【発信】ボタンを押す。

※画面に表示されている相手の方に発信し、呼出音が聞こえます。

⑤相手の方の声がスピーカから聞こえたら、受話器をあげてお話しをする。

※電話帳一覧はアイウエオ順で表示されます。

※ダイヤルボタンで頭出し検索を行うことができます。

※操作手順1~3のいずれかで、[クリア]ボタンを押すと、カレンダ/時計表示に戻ります。

## **2.6** 短縮番号を使って電話をかける

短縮ダイヤルに登録された番号で電話をかけることができます。(プリセット発信)

<操作手順> ※(プリセット発信)

①カレンダ/時計表示で【短縮(電話帳)】ボタンを押す。

※短縮番号入力画面が表示されます。

②短縮番号2桁(00 ~ 99)をダイヤルする。

※短縮番号をダイヤルした後、カーソル【▲▼】ボタン

または【短縮(電話帳)】ボタンを押して他の短縮番号を選択することができます。

③【発信】ボタンを押す。

※画面に表示されている相手の方に発信し、呼出音が聞こえます。

④相手の方の声がスピーカから聞こえたら、受話器をあげてお話しをする。

※あらかじめ短縮番号を登録する必要があります。

※登録されていない短縮番号をダイヤルした場合は、相手先の名前や電話番号は表示されません。

また、この場合発信操作をしても発信することはできません。

※オフフック発信またはオンフック発信の場合は、短縮番号をダイヤルすると、すぐに発信します。 ※操作手順1~2のいずれかで、「クリア]ボタンを押すと、カレンダ/時計表示に戻ります。

## **2.7** 電話を受ける

<操作手順>

①着信音が鳴り、【着信】ランプ、または【着信】キーが赤点滅する。

・外線着信:

グループ着信は、【着信】キー赤点滅します。着信音は、「プルルルルル・・・プルルルルルル」

 ユーザー直通着信は、【着信】ランプが光ります。着信音は、「プルルルルルル・・・プルルルルルル」 ・内線着信:

グループ内線着信は、【着信】キー赤点滅します。着信音は、「 プーップーップーッ」

ユーザー内線着信は、【着信】ランプが光ります。着信音は、「 プーップーップーッ」

②受話器をあげて、お話しをする。

③お話しが終わったら、受話器を置く。

※通話相手の方が先に電話を切った場合は、受話器を置くとすぐにカレンダ/時計表示に戻ります。

※操作手順①の状態で【着信キー】または【応答/内線】【スピーカ】ボタンを押すと、スピーカ受話状態で着信 に応答することができます。

# **2.8** コールピックアップ

自分以外の電話機にかかってきた電話に応答(コールピックアップ)することができます。

<操作手順>

①自分以外の電話機が着信中に【コールピックアップ】ボタンを押す。

②相手の方の声がスピーカから聞こえたら、受話器をあげてお話しをする。

※デフォルトの設定では、同一グループ着信の電話をコールピックアップできます。

※コールピックアップ時のコールを選ぶ事ができません。先に鳴ったコールをピックアップできます。 ※通話相手の電話番号は表示されません。

※コールピックアップの履歴は登録されません。

# **2.9** 保留

相手の方とのお話しを保留する/解除することができます。

<操作手順>

①相手の方とお話ししているときに【保留】ボタンを押す。(保留する)

②受話器を置く。

③受話器をあげて、【応答/内線】または【着信キー】ボタンを押して、相手の方とお話しをする(保留解除)

### **2.10** パーク保留

お話し中に【パーク】ボタンを押すと、パーク保留となります。またパーク保留機能を使うと、同じ【パーク】 ボタンを設定した別の電話機で保留中の電話に、応答することができます。

<操作手順>

①相手の方とお話ししているときに【パーク 1~6】を押す。(パーク保留する)

②受話器を置く。

③受話器をあげて、点滅している【パーク 1~6】を押して、相手の方とお話しをする(保留解除)

※パーク保留した方は、パークキーが緑点灯します。

※パーク保留した方以外は、パークキーが赤点灯します。

※パーク保留のタイムアウト時間は、120 秒です。

120 秒後、パーク保留した方にパーク保留が戻り呼出音がなります。

60 秒間応答しない場合はパーク保留が切断されます。

#### **2.11** 転送

転送先の方に転送することを伝えてから転送することができます。

<操作手順>

①通話中に【保留】ボタン押す。

②転送先の方の電話番号をダイヤルする

③【発信】ボタンを押す。

④転送先の方が出たら、お話しをする。

⑤転送することを伝え、受話器を置く

※転送のキャンセルは、【応答/内線】または【着信キー】ボタンを押す。

※転送先の方とお話し中に保留中の相手の方が電話を切ってしまった場合は、転送することができません。

# **3.**電話帳・短縮番号

# **3.1** 新規登録を行う

<操作手順>

①カレンダ/時計表示をしているとき【確定(メニュー)】ボタンを押す。

②ダイヤルボタンの②【電話帳設定】を選択する。

③【確定(メニュー)】ボタンを押す。

④ダイヤルボタンの①【新規登録】を選択する。

⑤電話番号を入力する。

※【クリア】ボタンで直前の一文字を削除することができます。

⑥【確定(メニュー)】ボタンを押す。

⑦発信時特番付加欄:ダイヤルボタンの①【しない】を選択する。

⑧【確定(メニュー)】ボタンを押す。

⑨表示名入力欄:ダイヤルボタンを使用して表示名を入力する。

※【クリア】ボタンで直前の一文字を削除することができます。

※【保留】ボタンでカナ/英小/英大/数字に変更できます。

⑩【確定(メニュー)】ボタンを押す。

※短縮番号を登録しない場合は、操作手順⑫に進みます。

⑪短縮番号 2 桁(00~ 99)を入力する。

⑫【確定(メニュー)】ボタンを押す。

※短縮番号が既に登録されている場合は、上書き確認表示をします。

上書きを行わない場合は、別の短縮番号を入力してください。

※ワンタッチ番号を登録しない場合は、操作手順⑭に進みます。

- ⑬ワンタッチ番号 2 桁(01~ 30)を入力する。
- ⑭【確定(メニュー)】ボタンを押す。

※ワンタッチ番号が既に登録されている場合は、上書き確認表示をします。

※上書きを行わない場合は、別のワンタッチ番号を入力してください。

⑮カーソル【◀】ボタンを 2 回押す。

※設定内容が反映され、メニューモードを終了します。

※表示名は最大 10 桁まで入力できます。

※電話帳に空きがない場合は、新規登録できません。最大 1000 件。

※ワンタッチ番号は発信ボタンに割当てされています。

変更をご希望の場合は、サポート窓口までご連絡ください 。

## **3.2** 登録情報を編集する

<操作手順>

①カレンダ/時計表示をしているとき【確定(メニュー)】ボタンを押す。 ②ダイヤルボタンの②【電話帳設定】を選択する。 ③カーソル【▲▼】ボタンで編集を行う登録情報を選択する ※ダイヤルボタンを使用して頭出し検索することもできます。 ※カーソル【▶】ボタンで詳細情報が確認できます。 ④【確定(メニュー)】ボタンを押す。 ⑤ダイヤルボタンの②【編集】を選択する。 ⑥電話番号入力欄の編集後、【確定(メニュー)】ボタンを押す。 ⑦発信時特番付加欄の編集後、【確定(メニュー)】ボタンを押す。 ⑧表示名入力欄:ダイヤルボタンを使用して表示名を修正する。 ※【クリア】ボタンで直前の一文字を削除することができます。 ※【保留】ボタンでカナ/英小/英大/数字に変更できます。 ⑨短縮番号入力欄の編集後、【確定(メニュー)】ボタンを押す。 ※登録されている短縮番号を変更しない場合は、操作手順⑩ に進みます。 ※別の短縮番号を入力した場合,その短縮番号が既に登録されていると,上書き確認表示をします。 ※短縮番号を削除する場合は【クリア】ボタンを 2 回押してください。

※短縮番号 2桁 (00~ 99)。

- ⑩ワンタッチ欄の編集後、【確定(メニュー)】ボタンを押す。
	- ※登録されているワンタッチ番号を変更しない場合は、操作手順⑪に進みます。
	- ※別のワンタッチ番号を入力した場合,そのワンタッチ番号が既に登録されていると,上書き確認表示を します。

※ワンタッチ番号を削除する場合は【クリア】ボタンを押してください。

⑪カーソル【◀】ボタンを 2 回押す。

※設定内容が反映され、メニューモードを終了します。

# **3.3** 登録情報を削除する

<操作手順>

①カレンダ/時計表示をしているとき【確定(メニュー)】ボタンを押す。 ②ダイヤルボタンの②【電話帳設定】を選択する。 ③カーソル【▲▼】ボタンで削除する登録情報を選択する。 ※ダイヤルボタンを使用して頭出し検索することもできます。 ※カーソル【▶】ボタンで詳細情報が確認できます。 ④【確定(メニュー)】ボタンを押す。 ⑤ダイヤルボタンの③【削除】を選択する。 ⑥ダイヤルボタンの②【はい】を選択する。 ⑦【確定(メニュー)】ボタンを押す

⑧カーソル【◀】ボタンを 2 回押す。

※設定内容が反映され、メニューモードを終了します。

※一度削除したデータは元に戻りません。

※十分注意してから削除してください。

## **3.4** 発信/着信履歴を使用して新規登録する

<操作手順>

①カレンダ/時計表示をしているとき【確定(メニュー)】ボタンを押す。 ②ダイヤルボタンの②【電話帳設定】を選択する。 ③【確定(メニュー)】ボタンを押す。 ④ダイヤルボタンの④【発信履歴登録】または ダイヤルボタンの ⑤【着信履歴登録】を選択する ※履歴がない場合は選択できません。 ⑤カーソル【▲▼】ボタンで登録を行う履歴を選択する ⑥【確定(メニュー)】ボタンを押す。 ⑦表示名入力欄:ダイヤルボタンを使用して表示名を入力する ※【クリア】ボタンで直前の一文字を削除することができます。 ※【保留】ボタンでカナ/英小/英大/数字に変更できます。 ⑧【確定(メニュー)】ボタンを押す。 ※短縮番号を登録しない場合は、操作手順 8 に進みます。 ⑨短縮番号 2 桁(00~ 99)を入力する。

- ⑩【確定(メニュー)】ボタンを押す。
	- ※短縮番号が既に登録されている場合は、上書き確認表示をします。

上書きを行わない場合は、別の短縮番号を入力してください。

- ※ワンタッチ番号を登録しない場合は、操作手順⑫に進みます。
- ⑪ワンタッチ番号 2 桁(01~ 30)を入力する。
- ⑫【確定(メニュー)】ボタンを押す。

※ワンタッチ番号が既に登録されている場合は、上書き確認表示をします。

※上書きを行わない場合は、別のワンタッチ番号を入力してください。

⑬カーソル【◀】ボタンを 2 回押す。

※設定内容が反映され、メニューモードを終了します。

# **4.**その他

## **4.1** 音量調節と **LCD** コントラスト調節

#### ◆着信音 音色

音色は内線と外線から着信したときに鳴る着信音を鳴り分けします。 ※音色を変更することはできません。

#### ◆着信音量調節

<操作手順>

カレンダ/時計表示のときに、カーソル【▲▼】ボタンを押して着信時の音量を調節することができます。 ※音量の大きさは 0 ~ 13 段階を表示でお知らせします。音量を 0 にするとミュートとなります。

#### ◆受話音量調節

<操作手順>

受話器またはヘッドセットで相手の方とお話ししているときに、

カーソル【▲▼】ボタンを押して通話中の受話音量を調節することができます。 ※受話口、またはヘッドセットの音量の大きさは1~8段階を表示でお知らせします。

#### ◆スピーカ受話音量調節

<操作手順>

スピーカから発信音または、相手からの声が聞こえているときに、

カーソル【▲▼】ボタンを押してスピーカの受話音量を調節することができます。 ※スピーカの音量の大きさは1~8段階を表示でお知らせします。

#### ◆LCD コントラスト調節

<操作手順>

カレンダ/時計表示のときに【確定(メニュー)】ボタンを押して

メニューを表示させ③⇒②ボタンの順に押すと LCD のコンラストを調節することができます。 カーソル【▲▼】ボタンを押して LCD のコンラストを調節後、【確定(メニュー)】を押します。 ※コントラストは1~8段階を■で表示します。

#### **4.2 IP** アドレス確認

<操作手順>

①カレンダ/時計を表示しているとき【確定(メニュー)】ボタンを押す。

②ダイヤルボタンの①【電話機情報表示】を選択する。

②ダイヤルボタンの②【ネットワーク設定】を選択する。

※カーソル【▲▼】ボタンで表示ページを切り替えることができます。

# **4.3 IP** アドレス設定を行う

#### <操作手順>

①カレンダ/時計を表示しているとき【確定(メニュー)】ボタンを押す。

②ダイヤルボタンの④【ネットワーク設定】を選択する。

③ダイヤルボタンの①【DHCP 使用】を選択する。

④動的 IP / 静的 IP の設定:

ダイヤルボタンの①【使用しない】を選択する。

・DHCP 使用しない (静的 IP)場合は、ダイヤルボタンの①【使用しない】を選択する。

・DHCP 使用する
(動的 IP)場合は、ダイヤルボタンの②【使用する】を選択し、操作手順⑭に進みます。

⑤【確定(メニュー)】ボタンを押す。

※設定内容が更新され、ネットワーク設定メニュー表示に戻ります。

⑥ダイヤルボタンの②【IP アドレス】を選択する。

⑦IP アドレスを入力する。

※IP アドレスが「192.168.200.200」のときの入力例です。(ドットは入力しません)

⑧【確定(メニュー)】ボタンを押す。

※設定内容が更新され、ネットワーク設定メニュー表示に戻ります。

⑨ダイヤルボタンの③【サブネットマスク】を選択する。

⑩サブネットマスクを入力する。

※サブネットマスクが「255.255.255.000」のときの入力例です。(ドットは入力しません)

⑪【確定(メニュー)】ボタンを押す。

※設定内容が更新され、ネットワーク設定メニュー表示に戻ります。

⑫ダイヤルボタンの④【デフォルト GW】を選択する。

⑬デフォルトゲートウェイアドレスを入力する。

※デフォルトゲートウェイアドレスが「192.168.200.001」のときの入力例です。(ドットは入力しません) ⑭【確定(メニュー)】ボタンを押す。

※設定内容が更新され、ネットワーク設定メニュー表示に戻ります。

⑮カーソル【◀】ボタンを 2 回押す。

※メニューモードを終了し、次の画面を表示します。

⑯再起動画面:ダイヤルボタンの①【はい】を選択し、【確定(メニュー)】ボタンを押す。

※設定値は、全桁入力しないと無効値となります。

※無効値のまま [確定] ボタンを押した場合、エラー音「ピーピーピー」が鳴ります。

# **4.4** スピーカ受話

受話器で通話中に、相手の声を「スピーカ」から聞くように切り替わります。

<操作手順>

- ①通話中に【スピーカ】ボタンを押す。
	- ※【スピーカ】ランプが赤点灯します。
	- ※スピーカ受話に切り替わります。
	- ※こちらの声は、相手に聞こえなくなります。
- ②受話器を置く

※受話器をあげるとスピーカ受話は解除され、通話ができます。

※スピーカ受話中は、カーソル【▲▼】ボタンでスピーカの音量が調節できます。

※電話機の設定によっては、受話器を置いているスピーカ受話中に、通話相手の方が先に電話切った場合、 自動的にカレンダ/時計表示に戻ることがあります。

# **4.5** ハンズフリー通話

スピーカ受話で通話中に、自分の声を「マイク」から伝えることができます。

<操作手順>

①スピーカ受話中に、【マイク】ボタンを押す。

※【マイク】ランプが赤点灯します。

※スピーカとマイクをとおして通話ができる状態になります。

②マイクに向かって話す。

※こちらの声が、相手に聞こえます。

③【マイク】ボタンを押す。

※【マイク】ランプが消灯します。

※スピーカ受話に戻ります。

### **4.6** ヘッドセット通話

ヘッドセットを接続することでヘッドセットで通話することができます。

<操作手順>

①通話中に【ヘッドセット】ボタンを押す。

※【ヘッドセット】ボタンランプが赤点灯します。

※ヘッドセットをとおして通話ができる状態になります。

②ヘッドセットを使って話す

※こちらの声が、相手に聞こえます。

③【ヘッドセット】ボタンを押す。

※【ヘッドセット】ボタンランプが消灯します。

※受話器での通話に戻ります。

※ヘッドセットを使用するには、ヘッドセットがヘッドセットポートに接続されている必要があります。 ※ヘッドセットボタンランプが赤点灯している状態で受話器をあげると

ヘッドセットランプが消灯し、受話器でお話しできます。

# **4.7** ミュート

相手の方とのお話しをミュートする/解除することができます。

<操作手順>

①相手の方とお話ししているときに【ミュート】ボタンを押す。(ミュートする) ②【ミュート】ボタンを押して、相手の方とお話しをする。(ミュート解除)

# **4.8** ボイスメール

ユーザーボイスメールメッセージを確認できます。

<操作手順>

①【ボイスメール】ボタンを押す。

②音声ガイダンスに従って操作ください。

※【ボイスメール】ボタンランプは、光りません。

# **4.9**「故障かな?」と思ったら

#### LCD に表示されるエラー

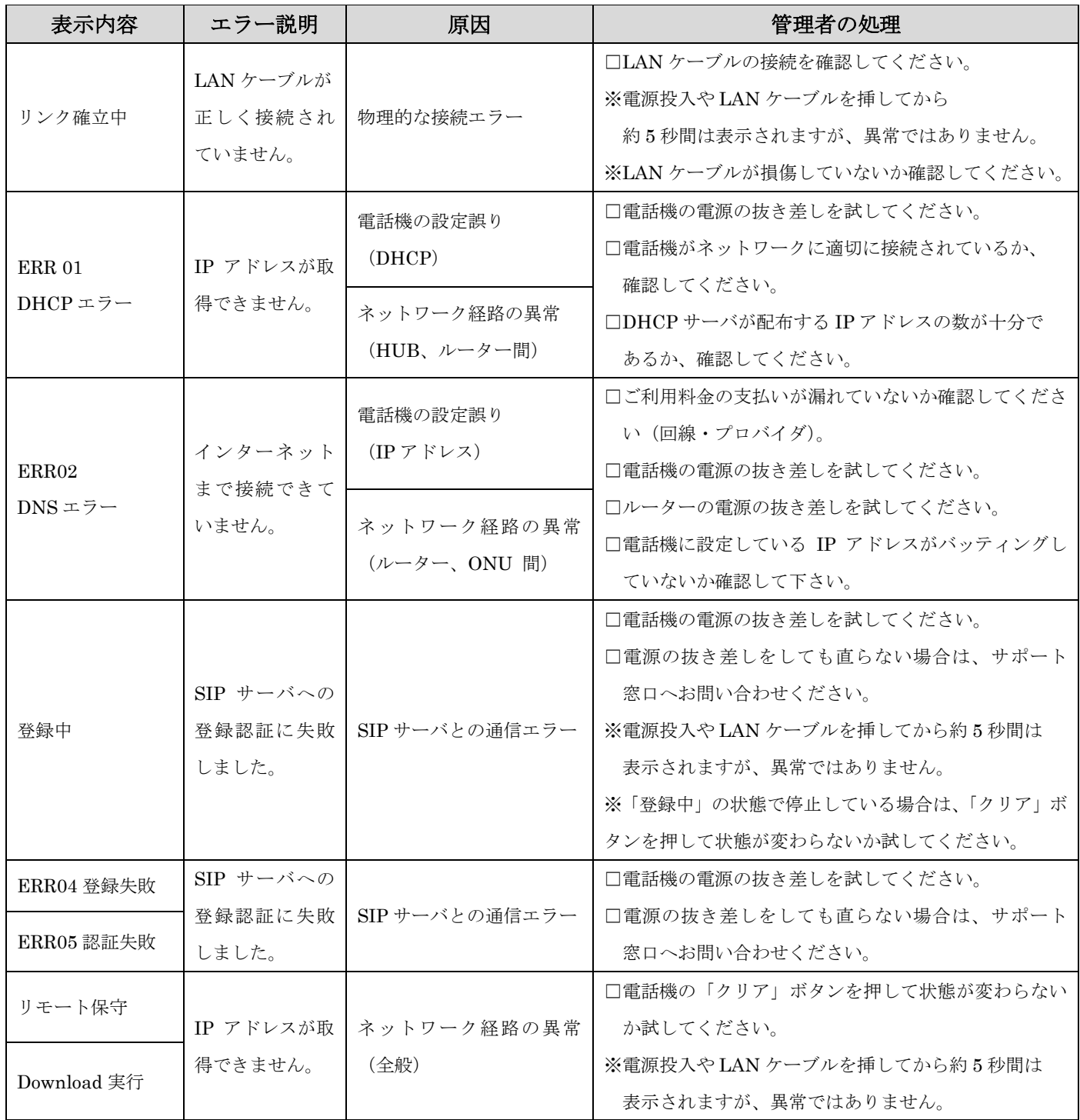

※電話機にエラーメッセージが表示された場合、まずはお客様ネットワーク内でエラー表示前後に配線などの変更をされていない かご確認ください。